# **Guía de Adiestramiento**

**Nómina Windows Módulo 2**

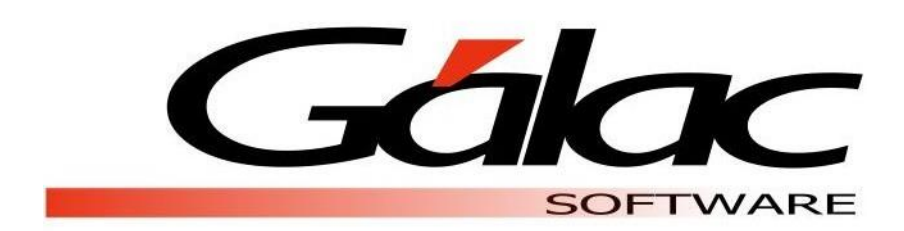

Gálac Software

Urb. Los Palos Grandes, Av. Francisco de Miranda, Torre Mene Grande, Piso 3, Oficina 3-1 y 3-2. Caracas 1062, Venezuela Telfs. : 0212-208.38.11 Fax: 0212-208.38.50 Email: **[info@galac.com](mailto:info@galac.com)**

**Diciembre 2016**

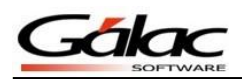

# **Guía de Adiestramiento de Nómina Windows**

**Módulo 2. Prestaciones Sociales - Anticipos - Intereses sobre prestaciones - Vacaciones - Utilidades - Liquidaciones**

Esta guía le ayudará a conocer el uso del software Nómina, resaltando la información y los procedimientos más usuales que utilizará en el programa.

## **Adelantos de Vacaciones**

El programa nómina Windows permite la inserción, consulta, eliminación y modificación de adelantos y solicitudes de vacaciones, tanto individualmente (por trabajador) como de forma general.

Para llevar a cabo este proceso desde el **<Menú Principal>** seleccione el módulo **Auxiliar**  Laboral luego escoja el menú Adelanto de Vacación → Insertar el programa le mostrará la siguiente ventana.

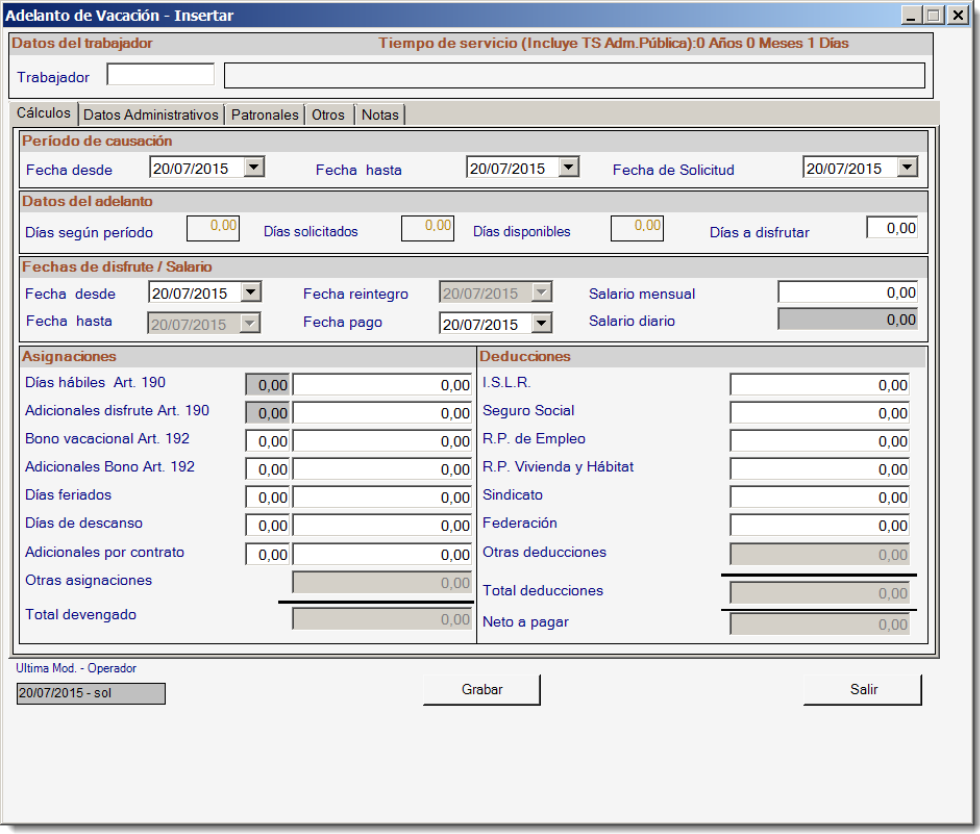

Figura 1. Ventana solicitud y adelanto de vacaciones.

**Nota:** Después de ingresar los datos en la ventana presione el botón **Grabar** o la tecla **<F6>** para procesar y guardar.

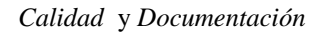

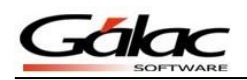

# **Insertar Vacaciones (individuales)**

De igual manera el sistema de nómina le permite generar vacaciones de forma individual para un determinado trabajador. Desde el *<Menú Principal>* seleccione el módulo **Auxiliar Laboral**, luego seleccione el menú *Vacaciones Insertar.* El sistema mostrará la siguiente ventana.

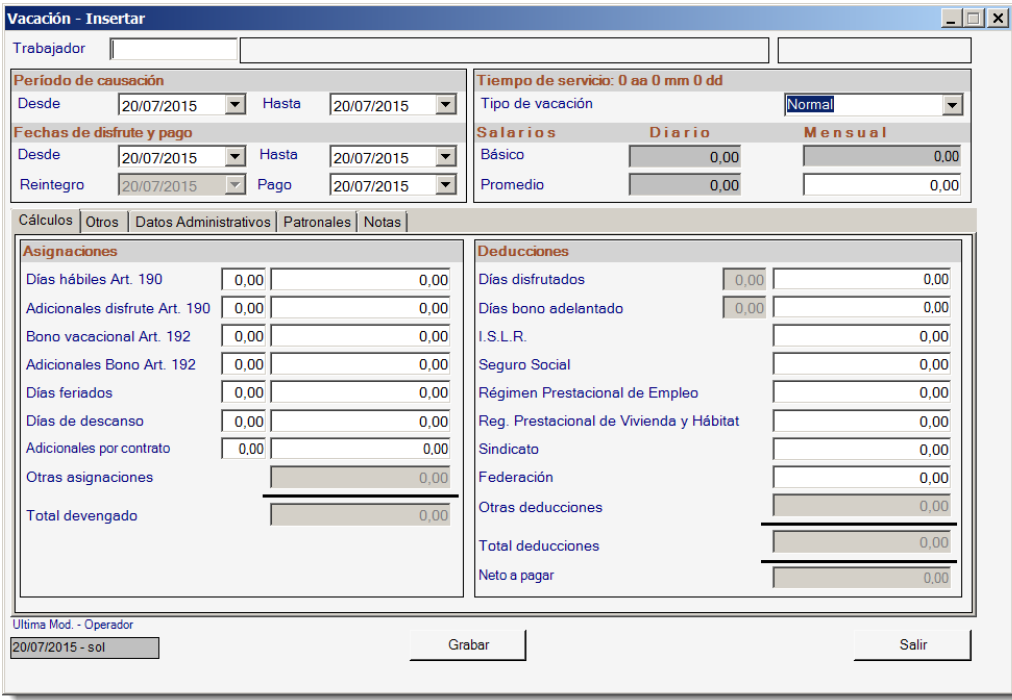

Figura 2. Ventana insertar vacación individual.

Seleccione un trabajador y el sistema mostrara los datos de acuerdo al periodo de causación y fecha de disfrute, haga clic en el botón **Grabar** o la tecla **<F6>** para procesar y guardar.

**Nota Importante**: la fecha de causación (día/mes) NO debe modificarse, pues esto puede ocasionar distorsiones en los siguientes períodos vacacionales o "Periodos de Causación" generando un problema en los datos del trabajador de ahí en adelante.

# **Generar Vacaciones (colectivas)**

Para llevar a cabo el proceso de generar vacaciones colectivas en el programa de nómina Windows, desde el *<Menú Principal>* seleccione el módulo *Vacaciones,* luego escoja el menú *Vacación → Generar* el programa le mostrará la siguiente ventana:

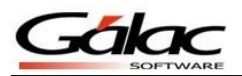

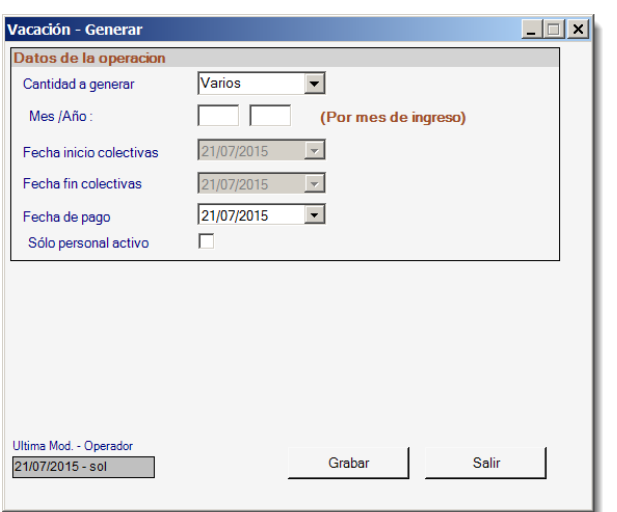

Figura 3. Ventana generar vacaciones.

Para generar estas vacaciones inserte los datos requeridos, luego presione el botón **Grabar** o la tecla **<F6>** para procesar y guardar**.**

Para verificar este proceso seleccione el menú *Vacación*  $\rightarrow$  *Modificar* el sistema le mostrará la ventana de búsqueda del trabajador que desee consultar.

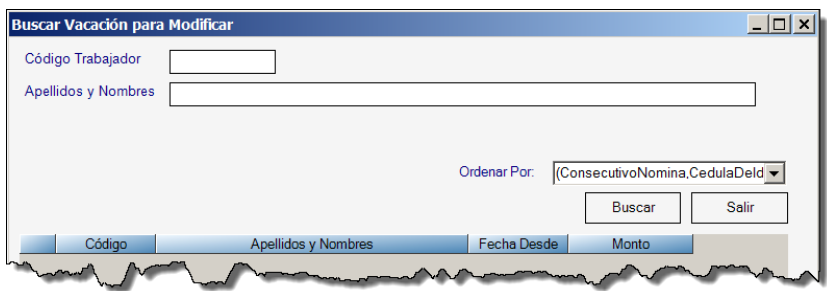

Figura 4. Ventana búsqueda de trabajador para consultar vacaciones.

Seleccione el trabajador que desee consultar luego presione el botón *Buscar* el sistema le mostrará la ventana siguiente con los datos que correspondan al trabajador seleccionado:

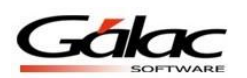

| Vacación - Modificar<br>$ \Box$ $\times$                         |                           |                          |                  |            |                                |                                         |        |           |                           |                         |  |
|------------------------------------------------------------------|---------------------------|--------------------------|------------------|------------|--------------------------------|-----------------------------------------|--------|-----------|---------------------------|-------------------------|--|
| Trabajador                                                       | 0000000002                |                          | Nuevo, Jose      |            |                                |                                         |        |           | Fecha ingreso: 09/09/2013 |                         |  |
| Período de causación                                             |                           |                          |                  |            |                                | Tiempo de servicio: 1 aa 0 mm 0 dd      |        |           |                           |                         |  |
| Desde                                                            | 09/09/2013                |                          | Hasta            | 08/09/2014 | $\overline{\mathbf v}$         | Tipo de vacación                        |        |           | Vormal                    | $\overline{\mathbf{v}}$ |  |
|                                                                  | Fechas de disfrute y pago |                          |                  |            |                                | <b>Salarios</b>                         | Diario |           | Mensual                   |                         |  |
| Desde                                                            | 08/09/2014                | $\blacktriangledown$     | Hasta            | 28/09/2014 | $\blacktriangledown$           | <b>Básico</b>                           | 300.00 |           | 9.000.00                  |                         |  |
| Reintegro                                                        | 29/09/2014                | $\overline{\phantom{m}}$ | Pago             | 08/09/2014 | $\blacktriangledown$           | Promedio                                | 300.00 |           | 9.000.00                  |                         |  |
| Cálculos   Otros  <br>Datos Administrativos   Patronales   Notas |                           |                          |                  |            |                                |                                         |        |           |                           |                         |  |
| Asignaciones<br><b>Deducciones</b>                               |                           |                          |                  |            |                                |                                         |        |           |                           |                         |  |
| Días hábiles Art. 190                                            |                           | 15.00                    |                  | 4.500.00   |                                | Días disfrutados                        |        | 0.00      | 0.00                      |                         |  |
| Adicionales disfrute Art. 190                                    |                           | 0.00                     |                  | 0.00       |                                | Días bono adelantado                    |        | 0.00      | 0.00                      |                         |  |
| Bono vacacional Art. 192                                         |                           | 15,00                    |                  | 4.500.00   |                                | I.S.L.R.                                |        |           | 0.00                      |                         |  |
| Adicionales Bono Art. 192                                        |                           | 1.00                     | 300,00           |            |                                | <b>Sequro Social</b>                    |        |           | 0.00                      |                         |  |
| Días feriados                                                    |                           | 0.00                     | 0.00             |            | Régimen Prestacional de Empleo |                                         |        | 0.00      |                           |                         |  |
| Días de descanso                                                 |                           |                          | 6.00<br>1.800,00 |            |                                | Reg. Prestacional de Vivienda y Hábitat |        |           | 0.00                      |                         |  |
| Adicionales por contrato                                         |                           |                          | 0.00<br>0.00     |            | Sindicato                      |                                         |        | 0.00      |                           |                         |  |
| Otras asignaciones                                               |                           | 0.00                     |                  |            |                                | Federación                              |        |           | 0.00                      |                         |  |
| Total devengado                                                  |                           | 11.100.00                |                  |            |                                | Otras deducciones                       |        |           | 0.00                      |                         |  |
|                                                                  |                           |                          |                  |            |                                | <b>Total deducciones</b>                |        |           | 0.00                      |                         |  |
|                                                                  |                           |                          |                  |            | Neto a pagar                   |                                         |        | 11.100.00 |                           |                         |  |
|                                                                  |                           |                          |                  |            |                                |                                         |        |           |                           |                         |  |
| Ultima Mod. - Operador                                           |                           |                          |                  |            |                                |                                         |        |           |                           |                         |  |
| Siquiente<br>Grabar<br>Anterior<br>Salir<br>06/07/2015 - sol     |                           |                          |                  |            |                                |                                         |        |           |                           |                         |  |
|                                                                  |                           |                          |                  |            |                                |                                         |        |           |                           |                         |  |

Figura 5. Ventana modificar vacaciones.

Verifique los valores allí presentes. Y luego presione el botón **Grabar** o la tecla **<F6>** para procesar y guardar.

#### **Prestaciones Sociales**

El programa de nómina Windows le permite visualizar los informes concernientes a prestaciones sociales. Para visualizar estos informes desde el **<Menú Principal>** escoja el módulo *Menús Prestaciones e Intereses* y luego vaya al menú *Prestaciones Informes.*  En relación a Prestaciones Sociales tiene los siguientes informes disponibles.

#### **Informe Prestaciones de Antigüedad**

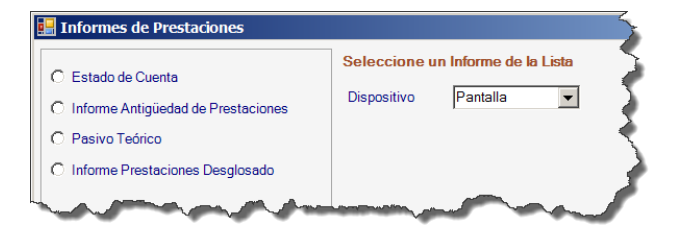

Figura 6. Ventana Informes de Prestaciones.

#### **Anticipos**

Para llevar a cabo este proceso seleccione desde el **<Menú Principal>** el módulo *Prestaciones e Intereses,* luego escoja el menú *Anticipos Insertar*. El programa le mostrará la siguiente pantalla.

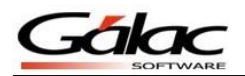

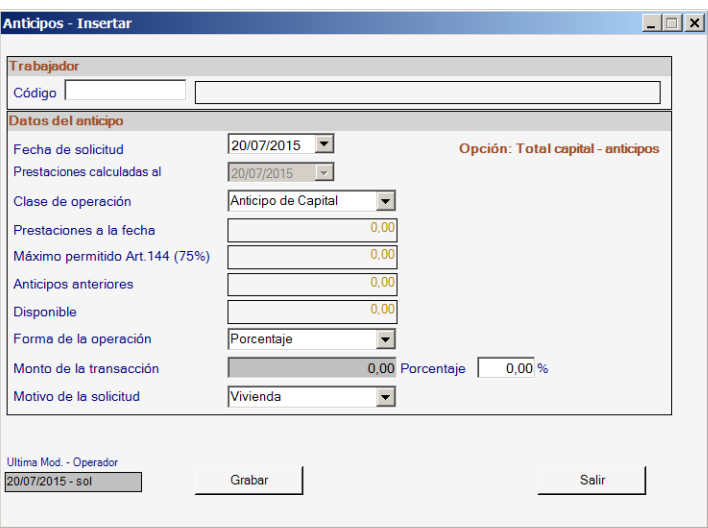

Figura 7. Ventana insertar anticipos.

Verifique los valores allí presentes e indique la clase de Operación (opciones disponibles: Anticipo de Capital, Reintegro préstamo y Préstamo de Capital), forma de la operación (opciones disponibles: Monto y Porcentaje) y el Motivo de solicitud (opciones disponibles: Vivienda, Liberación de Hipoteca, Pensión Escolar y Atención Médica). Y luego presione el botón **Grabar** o la tecla **<F6>** para procesar y guardar.

#### **Consulta/cancelación de Intereses sobre Prestaciones**

Si fue seleccionada la opción de depósito de la antigüedad del trabajador en la contabilidad de la empresa, el programa nómina Windows también permite la consulta y cancelación de los intereses generados mensualmente. Desde **<Menú Principal>** seleccione el módulo *Prestaciones e Intereses*, luego el menú *Cálculo de Intereses Consultar/Cancelación***.**  El programa presentará la siguiente ventana.

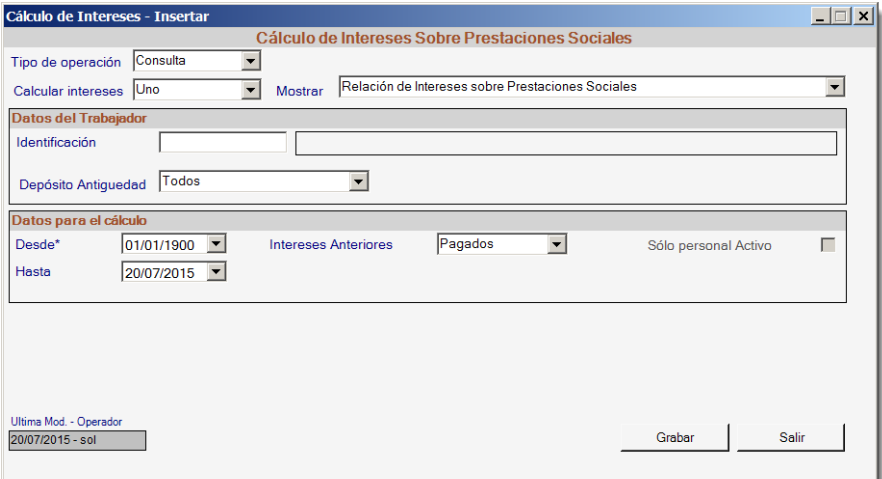

Figura 8. Ventana Consulta/cancelación de intereses sobre prestaciones

Indique el tipo de operación de su preferencia, las opciones son: Consulta y Cancelación. Luego seleccione el trabajador y haga clic en el botón **Grabar** o la tecla **<F6>** para procesar y guardar. El sistema mostrara los datos solicitados, ya sea para cálculo o cancelación de Intereses sobre Prestaciones.

## **Liquidaciones por terminación de relación laboral**

Para procesar la liquidación de algún trabajador, desde el módulo *Auxiliar Laboral*, seleccione el menú *Liquidación LOTTT Insertar.* El programa mostrará la siguiente pantalla.

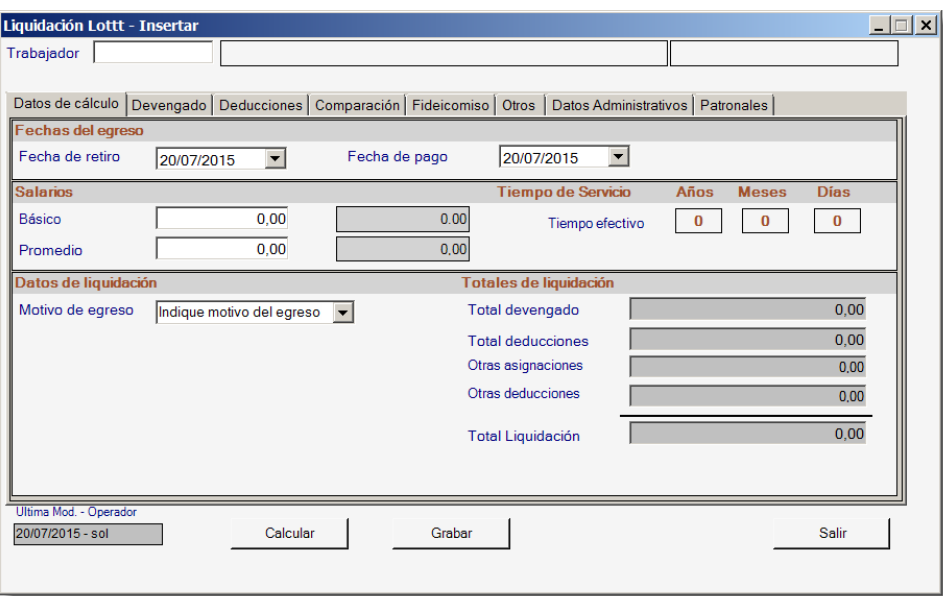

Figura 9. Ventana Insertar Liquidación.

La ventana mostrará los cálculos de la liquidación del trabajador seleccionado, considerando los diferentes *Motivos de egreso* establecidos por la **LOTTT**.

Verifique los valores allí presentes y presione el botón **Grabar** o la tecla **<F6>** para procesar y guardar.

# **Utilidades**

El módulo de auxiliar de personal cuenta un módulo de Utilidades en el cual se pueden realizar los cálculos por este concepto.

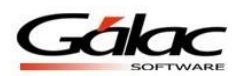

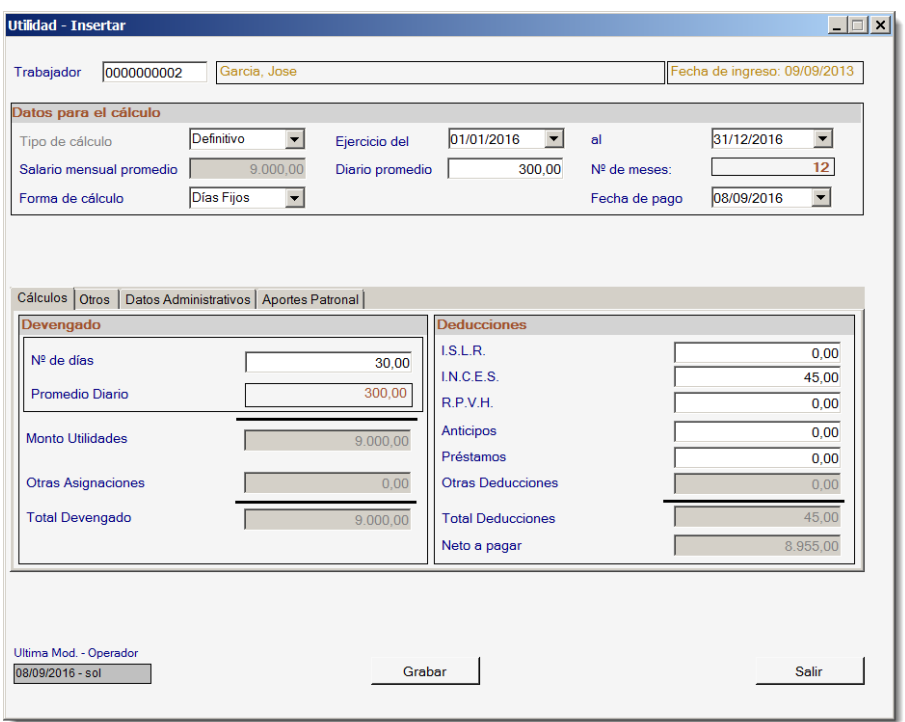

Figura 10. Ventana de insertar utilidades.

Este módulo permite:

1. Realizar cálculos de Anticipos y pagos Definitivos de Utilidades según parametrización.

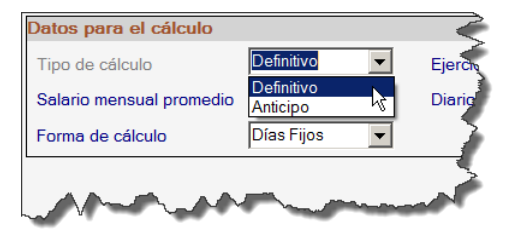

Figura 11. Opción de tipo de cálculo

2. Calcular las utilidades en base a días fijos o Cociente (repartición del 15% de los beneficios).

| Salario mensual promedio       |                                        | Diario promedio                | 300.00 | $N°$ de meses: |            |      |  |  |  |  |  |
|--------------------------------|----------------------------------------|--------------------------------|--------|----------------|------------|------|--|--|--|--|--|
| Forma de cálculo               | Cuociente                              | Tope para 120 días: 0.3333%    |        | Fecha de pago  | 08/09/2016 |      |  |  |  |  |  |
| Cálculo del Cuociente          |                                        |                                |        |                |            |      |  |  |  |  |  |
| 15% Beneficios                 |                                        | <b>Total Salarios</b><br>0.00  |        | 108.000.00     | Cuociente  | 0,00 |  |  |  |  |  |
| Otros<br>Cálculos I            | Datos Administrativos Aportes Patronal |                                |        |                |            |      |  |  |  |  |  |
| <b>CONTRACTORY AND INCOME.</b> |                                        | <u>in the contract of the </u> |        |                |            |      |  |  |  |  |  |

Figura 12. Opciones para la forma de cálculo.